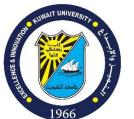

جامعة الكويت <sup>كلية</sup> الطب

Date: 05/06/2020

# e-Learning Committee Troubleshooting KU eMail for Staff

# Part-1: Checking the status of the KU email

Do you know the password for your KU portal?

- A. Yes:
  - i. Do you know your KU email address? It is in the format:
    - @ku.edu.kw (for all) or
    - @hscM.ku.edu.kw (for Medicine) or
    - @hscD.ku.edu.kw (for Dentistry) or
    - @hscP.ku.edu.kw (for Pharmacy)
      - 1. Yes:
        - a. Can you log in to KU Office 365? (see Part-2)
          - i. Yes:
            - 1. You are ready and no further actions to take.
          - ii. No:
            - 1. Do you know your alternative email listed in the KU portal?
              - a. Yes:
                - i. Reset your password (see Part-3)
                - ii. Reapeat Part-1
              - b. No:
                - i. Find your alternative personal email (see Part-4)
                - ii. Reset your password (see Part-3)
                - iii. Reapeat Part-1

- 2. No:
  - a. Find your KU email address (see Part-4)
  - b. Reapeat Part-1

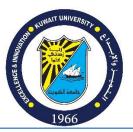

- B. No
  - i. Do you know your alternative email listed in the KU portal?
    - 1. Yes:
      - a. Reset your password (see Part-3)
      - b. Repeat Part-1
    - 2. No:
      - a. Reset the password (see Part-3)
      - b. Repeat Part-1

### Part-2: Log in to KU Office 365

- 1. Go to <a href="http://kuweb.ku.edu.kw/ku/index.htm">http://kuweb.ku.edu.kw/ku/index.htm</a>
- 2. Click on log in to KU Office 365

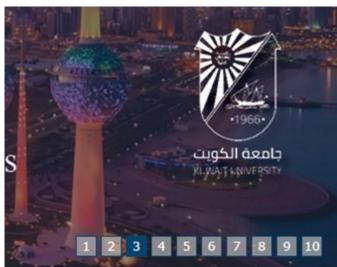

#### **Electronic Services**

- · Login to KU email
- KU Office 365
- · Student Registration System
- · KU HRMS (Self Service)
- · KU Blackboard System

# Kuwait University Faculty of Medicine

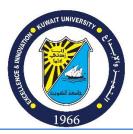

3. Click on Login KU Office 365

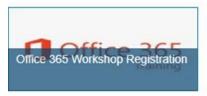

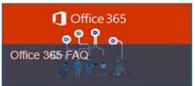

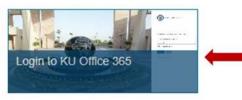

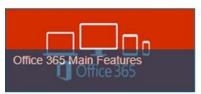

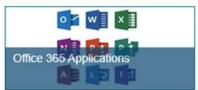

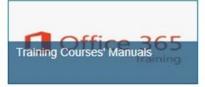

4. The password for the KU email is the same as the password for the portal.

#### Part-3: Reset your password

- 1. Go to the reset page <a href="https://mspwdreset.ku.edu.kw/default.aspx">https://mspwdreset.ku.edu.kw/default.aspx</a>
- 2. Follow the steps below
  - 1. Enter your KU ID
  - 2. Enter your personal email (e.g., username@hotmail.com).
    - This email should match one of the alternative emails listed in your KU portal.
    - If you do not know the listed alternative emails,
      - o If you know your password for the portal do the steps in Part 4.
      - If you do not know your password for the portal, try reset the password and each time use one of the active emails that you are using now until one is accepted. If this cannot take you to the next step contact the IT department (see Part-6).
    - If you enter the alternative email address correctly and the system still gives you an error message like the answers don't match, try to use another alternative email listed in the portal. If there are no other alternative emails, add another one (See Part 5). The system may not accept some of the emails (e.g., @outlook.com).
    - If this step fails, contact the IT support (see Part 6).
  - 3. An email will be sent to your alternative personal email with a verification code. Copy the code to verification box.
  - 4. Enter your new password applying the following rules:
    - i. Must be 8 characters or more
    - ii. At least on capital letter
    - iii. At least on small letter
    - iv. At least one digit
    - v. Must not include any of your names
    - vi. Must not include your university ID

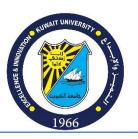

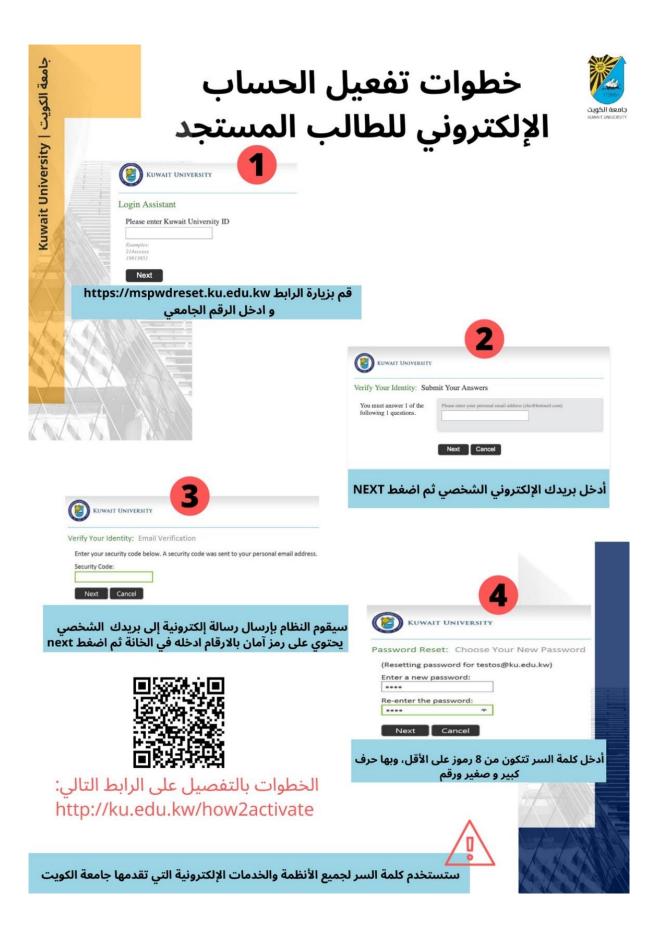

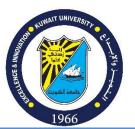

#### Part-4: Find your KU email and alternative personal email addresses

- 1. Go to KU web page <a href="http://kuweb.ku.edu.kw/ku/index.htm">http://kuweb.ku.edu.kw/ku/index.htm</a>
- 2. Click on Self Sevice

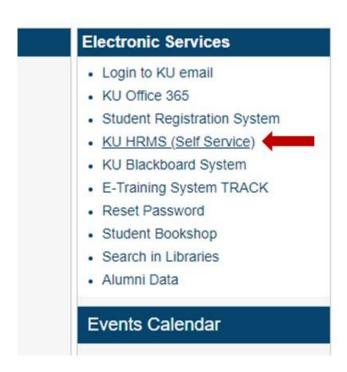

3. Enter your ID and Password

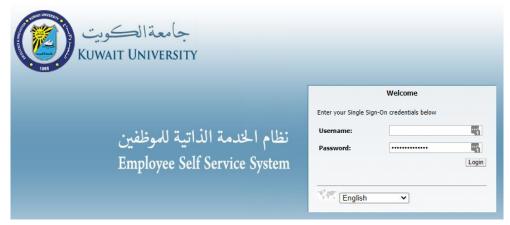

# Kuwait University Faculty of Medicine

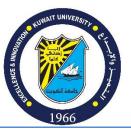

4. Expand the functions list if collapsed

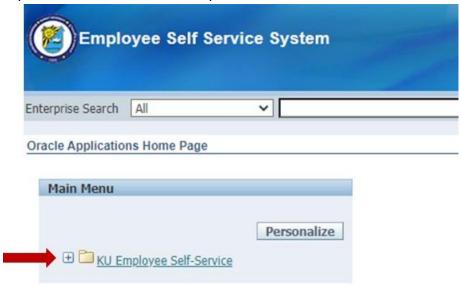

5. Click on Personal Information

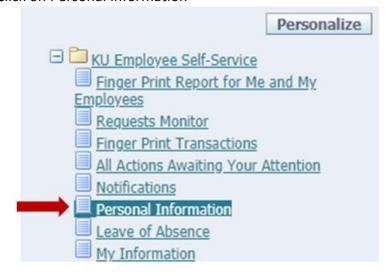

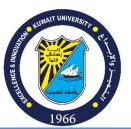

6. Find your KU email address listed at the top and in the Basic Details section, and the alternative personal email addresses listed in Phone Numbers section.

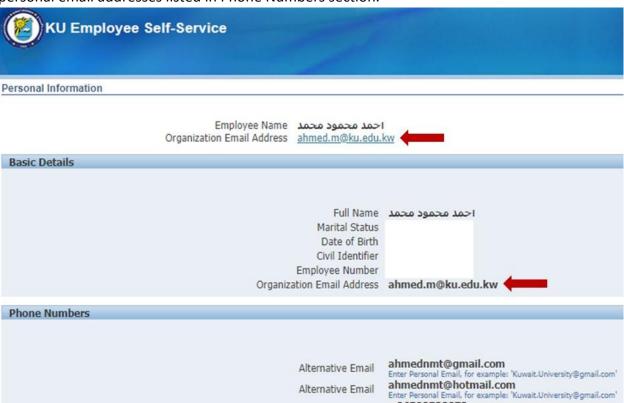

# Part-5: Add alternative personal email to the Portal

- 1. Do the steps in Part-4.
- 2. Click on update

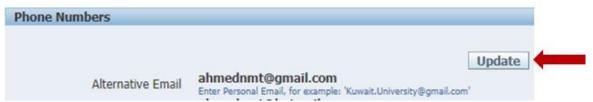

3. Edit an existing email address or add another row, then click on next.

### **Part-6: Contact IT department**

For inquiries, call Help Desk 84444